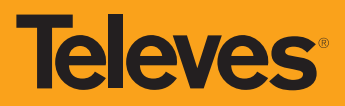

# **dLNB PROGRAMMER -** *dLNB* **- dLNB Programmiereinheit**

**IT**

Utente).

**(da 10.5 a 21V)**  Il programmatore consuma 35mA.

**l'uso di un PC.**

**3. Funzioni di diagnostica** · Lettura Numero Seriale Configurazione Lettura versione Firmware Reset dLNB Lettura Numero Seriale Report Temperatura SOC chip Report Tensione per dLNB

ria solo una connessione USB. **IL dLNB non è alimentato tramite USB** 

**Refs. 723301 Art. Nr. SPP**

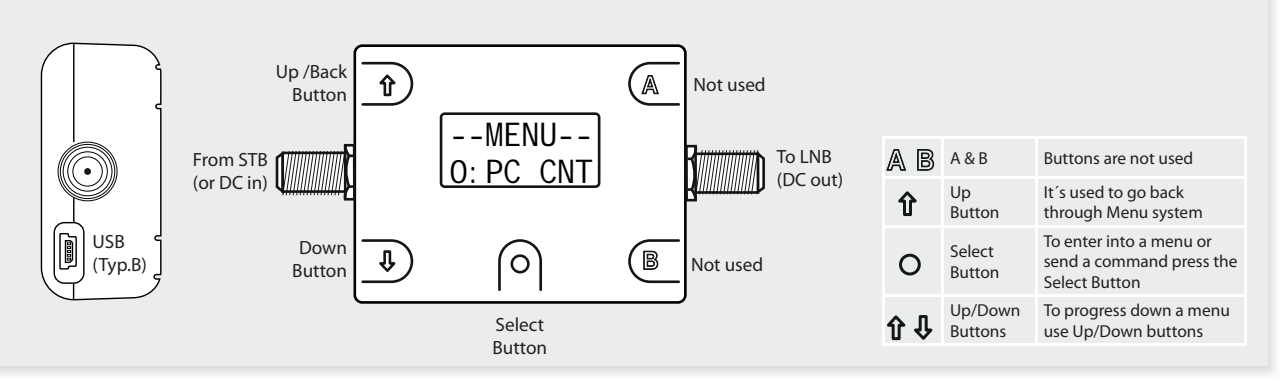

Il programmatore Televes dCSS art.723301 (Art. Nr. SPP) consente la variazione e diagnosi di tutti i parametri del dLNB. Progettato per gli installatori è un essenziale e veramente intuitivo strumento. Per la completa variazione dei parametri del dLNB necessita di un PC e di una GUI (Interfaccia Grafica

**1. Telealimentato dal STB o dal misuratore di campo** 

Per caricare configurazione nel programmatore è necessa-

2. Consente di programmare configurazioni senza

· Possibilità di salvare 5 configurazioni complete in memoria.

Report Consumo corrente DC del dLNB (da 0 a 450mA)

**Aggiornare la configurazione del dLNB**  Collegare il programmatore al STB e al dLNB. Premere il tasto Down fino a mostrare il 1 Menù: CFG.

#### **EN**

#### Televes dCSS programmer ref.723301 (Art. Nr. SPP) allows a full manipulation and diagnostic of all the dLNB parameters. Developed for installers is an essential and very intuitive tool. Full dLNB manipulation parameters requires PC and GUI (graphic user interface).

#### 1. In line powered from STB or field meter (10.5 to **21V)**

- Programmer consumes 35mA.
- $\bullet$  For updating config. files to the programmer only USB connection is required.
- dLNB is not powered via USB

#### 2. Ability to program configuration files without the **use of a PC.**

 $\bullet$  Can store 5 full configuration files in memory.

## **3. Diagnostic features**

- $\bullet$  Read configuration Serial Number
- **Read Firmware revision**
- **Reset dLNB**
- Read Serial Number
- **Report SOC chip Temperature**
- Report voltage at dLNB
- Report DC current consumption of  $dLNB$  (0 to 450mA)
- **•** Report voltage at programmer

#### **Update dLNB configuration.**

- Connet to STB and LNB
- $\bullet$  Press down button until Config. Menu 1 is seen.

--MENU--  $1: CFG$ 

- $\bullet$  Press select button to access the Config. Write menu -CONFIG- $1:$  WRITE
- Press select button to access Configuration files CFGW 001

# SKYIT\_03

- A total of 5 Configuration files can be stored, to Cycle through the 5 Configuration files press the down button.
- **Pressing Select button will start the upload process.** - **Programmer** will check for LNB connected
- Programmer will read Current Configuration Serial Number before update<br>- **Programmer** uploads Configuration Blocks (this may

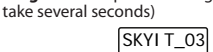

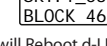

- **Programmer** will Reboot d-LNB and lock it SKYIT\_03 LOCK
- Show Old and New Configuration Serial Numbers 23120D03 23120D03

 LOCK Mostrerà il Vecchio e il nuovo Numero Seriale della Configurazione

SKYIT\_03

# **DE**

Mit der Televes dCSS Programmiereinheit Ref. 723301 (Art. Nr SPP) können alle Parameter der digitalen LNBs überprüft und bearbeitet werden. Für die komplette Bearbeitung der Parameter über die grafische Bedienoberflächen (GUI) benötigen Sie einen PC.

- **1. Stromversorgung von der STB oder dem Messgerät (10,5 bis 21 V)**
- Programmiereinheit benötigt 35mA.
- $\bullet$  Um Konfigurationsdateien auf der Programmiereinheit zu aktualisieren wird nur eine USB-Verbindung benötigt.
- Das digitale LNB wird nicht über den USB Anschluss gespeist.

## **2. Es ist möglich ohne einen PC die**  Konfigurationsdateien zu programmieren.

· Speichert bis zu 5 unterschiedliche Konfigurationsdateien.

#### **3. Diagnosefunktionen**

- · Auslesen der Konfigurations-Seriennummer
- Auslesen der Firmware Version
- Das digitale LNB (dLNB) zurücksetzen
- Auslesen der Seriennummer
- Anzeige SOC Chip-Temperatur
- Anzeige Spannung am LNB
	- Anzeige von Spannungsversorgung des dLNB(0 bis 450 mA)
	- Anzeige von Spannung der Programmiereinheit.

# **Konfiguration des dLNB aktualisieren.**

- Verbinden Sie die STB und das LNB mit der Programmiereinheit
- Drücken Sie die Runter-Taste bis Menü1 sichtbar wird.  $-$ MENU-

# $1.$  CFG

 Drücken Sie die Auswahl Taste um Menü WRITE (Schreiben) zu aktivieren. -CONFIG-

#### : WRITE

· Drücken Sie die Auswahl Taste um die Konfigurationsdateien zu sehen.

# CFGW 001 SKYIT\_03

- 5 Konfigurationsdateien können gespeichert werden.<br>Mit der runter Taste können Sie die Dateien auswählen.
- Drücken Sie die Auswahl Taste und der Ladevorgang startet.
- **Programmiereinheit** sucht nach angeschlossenen LNBs.
- **Programmiereinheit** liest vor dem Update die Konfi gurations-Seriennummer.
- Programmiereinheit lädt die Konfiguration (das kann mehrere Sekunden dauern)

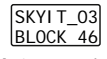

**Programmiereinheit** startet das LNB neu.

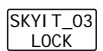

# --MENU--  $1: CFG$

Report Tensione per programmatore

 Premere il tasto Select per accedere al Menù di scrittura Config -CONFIG-WRITE

# · Premere il tasto Select per accedere alle Configurazioni.

# CFGW 001 SKYIT\_03

- · Un massimo di 5 Configurazioni può essere memorizzato, per scorrerle ciclicamente premere il tasto Down. Premendo il Tasto Select si avvierà il processo di aggior-
- **Il Programmatore** controllerà la connessione con il
- 
- 

# SKYI T\_03

 **Il Programmatore** riavvierà il dLNB e aggancerà la configurazione

namento.

dl NR

**- Il Programmatore** leggerà il Numero Seriale<br>dell'attuale.configurazione.prima.di.aggiornare<br>**- Il Programmatore** caricherà i Blocchi della.Configura-

zione (questo può richiedere alcuni secondi)

- BLOCK 46
- 

# **Televes**

- Old = Top Line
- New = Bottom Line
- **Once updated, disconnected the programmer**

#### **dLNB diagnostic and test features**

# **Enter Diagnostics features**

 Press down button until Diagnostics Menu 2 is seen. --MENU--

2: DIAG

- **Press Select button to access the Diagnostics menu** ● Use Up/Down buttons to scroll through the options
- Read Configuration Serial Number
- Read Firmware Revision
- Reset LNB
- Read Serial Number
- Press down button until Diagnostics Menu 3 is seen  $-$ MENU--
	- 2: TEST
- Use Up/Down buttons to scroll through the options - Report SOC Chip Temperature
- Report Voltage at LNB
- Report DC Current consumption of LNB (0-450mA) - Report Voltage at Test Tool

# **PC GUI operation**

#### **Storing config. files**

- 1. Load in or create a Config. setup
- 2. Connect the programmer to the PC (vía USB cable), --MENU--
- press select button in  $[0:PC \quad CNT]$  and then  $\lfloor \sqrt{\cdot} \rfloor$ . Graphic user interface (GUI) status displays "Connect test tool" when no test tool is found.
	- Graphic user interface (GUI) status displays "Connected" when successfully connected to the test tool.
- Graphic user interface (GUI) status displays "Searching" when scanning for the test tool.
- Graphic user interface (GUI) status displays "sending ..." when is transmitting data to the test tool. Graphic user interface (GUI) status displays "Idle
- when no data is being transmitted or received. 3. Set Destination drop down to Test Tool.
- 4. Select Memory Location (1 to 5)
- 5. Enter a Config Name to identify the file on Test Tool (Only used by Test tool). a. This is an 8 Character Name and must be 8 char-
- acters. 6. Enter Config. Version Number (Stored in IC and returned with Config. Read)
- 
- a. This is an 8 Byte number b. Must be in HEX
- c. Must be 8 Bytes
- 7. Press Upload Config
- Test tool will show Blocks written
- To Check if stored.
- a. Exit PC Mode by Pressing central O button b. Navigate to Config. Menu and Verify Config. Name and Location
- Configuration Mode, there are 3 options available:
- Alignment Mode (Plus Dynamic Mode)
- 23120D03 23120D03
- $-$  Old  $=$  Top Line - New = Bottom Line
- **Finito l'aggiornamento, scollegare il programmatore.**

#### **Funzioni di diagnostica e test del dLNB Entrare nelle funzioni di Diagnostica**

Premere il tasto Down fino a mostrare il 1 Menù di Diagnostica: DIAG.

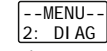

- Premere il tasto Select per accedere al Menù di Diagnostica
	-
- Usare i tasti Up/Down per scorrere le opzioni - Lettura Numero Seriale Configurazione
	- Lettura versione Firmware
	- Reset LNB
- Lettura Numero Seriale
- Premere il tasto Down fino a mostrare il 3 Menù di Diagnostica: TEST.

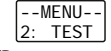

- Usare i tasti Up/Down per scorrere le opzioni - Report Temperatura SOC Chip
	- Report Tensione per dLNB
- Report Consumo corrente DC del dLNB (0-450mA) - Report Tensione per programmatore

# **Operazioni PC tramite GUI**

- **Memorizzare configurazioni nel programmatore**
- Aprire o creare una Configurazione 2. Collegare il programmatore al PC (tramite cavo USB)

premere il tasto Select  $\bigvee$  in  $--MFNIL |0:PC$  CNT $|$  e poi

- L'Interfaccia Grafica di Utente (GUI) mostrerà lo stato<br>Connect test tool" quando non viene trovato il programmatore.
	- La GUI mostrerà lo stato "Connected" quando è correttamente connesso al programmatorel.
- La GUI mostrerà lo stato "Searching" quando è in ricerca del programmatore.
- La GUI mostrerà lo stato "sending ..." quando trasferisce dati al programmatore.
- La GUI mostrerà lo stato "Idle" quando nessun dato è in trasmissione o in ricezione.
- 3. Impostare nel campo "Destination" il valore "Test Tool". 4. Selezionare la "Memory Location" (da 1 a 5)
- 5. Inserire un "Config Name" per identificare il file nel programmatore (usato solo per il programmatore). a. Il nome deve essere di 8 cifre alfanumeriche.
- 6. Inserire il numero "Config. Version" (Salvato in IC e recuperato con Config. Read)
	- a. È un numero di 8 Byte
	- b. Deve essere in HEX
	- c. Deve essere di 8 Bytes
- 7. Premere "Upload Config".
- 8. Il programmatore mostrerà i Blocchi scritti.
- 9. Per verificare il salvataggio,
	- a. Uscire da PC Mode premendo il tasto centrale "O" b. Navigare nel Meù Config. e verificare il nome e la posizione della Configurazione

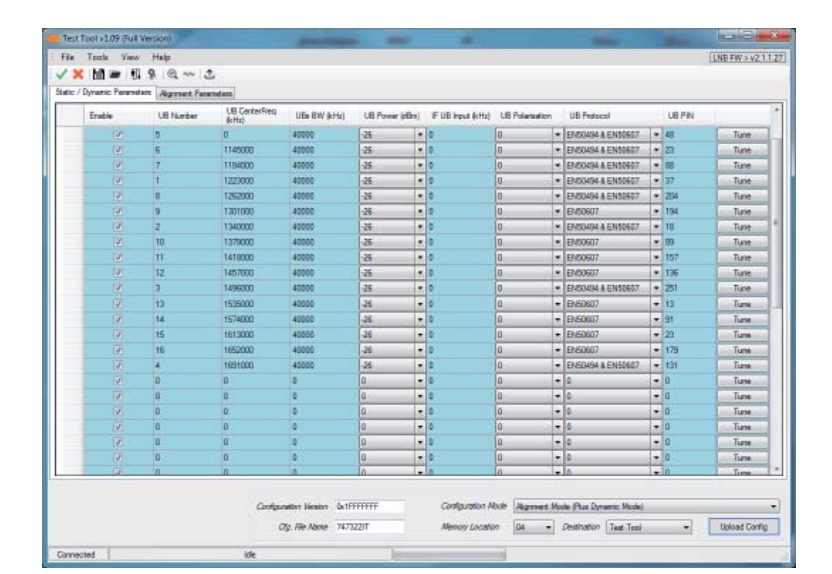

· Die alte und neue Konfigurations-Seriennummer wird angezeigt.

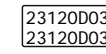

- Alt = Obere Zeile
- Neue = Untere Zeile
	- **Nach der Aktualisierung können Sie den Programmer trennen.**

## **dLNB Diagnose und Test**

#### **Diagnose Funktion aktivieren**

- Drücken Sie die Runter Taste bis Menü2 erscheint.
	- $-LMENII-$ 2: DIAG
- Drücken Sie die Auswahl Taste um das Diagnose-Menü zu aktivieren.
- Mit Hoch/Runter navigieren Sie durch die Optionen. - Auslesen der Seriennummer der Konfiguration - Auslesen der Firmware Version
- LNB zurücksetzen
- Auslesen der Seriennummer
- Drücken Sie die Runter Taste bis Menü3 erscheint. --MENU-- 2: TEST
- Mit Hoch/Runter navigieren Sie durch die Optionen.
- Anzeige SOC Chip Temperatur.
- Anzeige Spannung am LNB.
- Anzeige Spannungsversorgung des LNB (0 bis 450 mA). - Anzeige von Spannung an der Test-Einheit.

## **PC GUI Bedienung**

Tool aus.

uration.

O-Taste.

# **Speichern von Konfigurationsdateien**

- 1. Laden oder Erstellen einer Konfigurationseinstellung
- 2. Verbinden Sie die Programmiereinheit mit einem PO (über USB-Kabel), drücken Sie die Auswahl Taste  $\mathsf O$ 
	- $--MENT$
- bei <u>|0: PC\_CNT</u> und |√ | - Benutzeroberfläche (GUI) zeigt "Connect test tool" wenn keine Test-Einheit gefunden wurde. Benutzeroberfläche (GUI) zeigt "Connected" bei erfol-

Benutzeroberfläche (GUI) zeigt "sending" wenn Daten an die Test-Einheit übermittelt werden. Benutzeroberfläche (GUI) zeigt "Idle" wenn keine Daten übermittelt oder empfangen wurden. 3. Wählen Sie aus Dropdown-Liste bei Destination Test-

5. Geben Sie eine Namen ein um die Datei wiederzufinden (Wird nur von der Test-Einheit verwendet). a. Der Name muss aus 8 Zeichen bestehen 6. Geben Sie die Konfiguration-Versions-Nr. ein

7. Klicken Sie Upload Config zum Senden der Konfig-

a. Verlassen Sie den PC-Modus durch Drücken der

b. Gehen Sie zum Config.Menü (Konfigurationsmenü)<br>und überprüfen Sie Konfigurationsname und Speicherort (Verify Config.Name and Location).

8. Das Test-Tool zeigt die geschriebenen Werte.

greicher Verbindung mit der Test-Einheit. - Benutzeroberfläche (GUI) zeigt "Searching" wenn

nach einer Test-Einheit gesucht wird.

4. Wählen Sie den Speicherplatz (1 bis 5).

 a. Das ist eine 8 Byte Zahl b. HEX Schreibweise c. Muss 8 Byte sein

9. Speicherung überprüfen,

**Televes** 

 Alignment is done on a known list of transponders, the dLNB exists alignment mode when a DiSEqC tune command is received.

- Dynamic Mode (No Alignment Mode) The user bands are enable only with DiSEqC commands (EN50494 - SRC1 or EN50607-SCR2). - Static Mode (No Alignment / No Dynamic)
- The dLNB is configured with a fixed frequency Plan.

# **Writing to dLNB**

- 1. Load in or create a Config setup.
- 2. Connect the programmer to the PC (via USB cable), press select button  $\bullet$  in  $-$ -MENU--<br><u>0: PC\_CNT</u> and then  $\vee$ .
- 3. Set Destination drop down to LNb (Best to Give a New Config Version Number) 4. Press Upload Config
- 5. Test tool will show interrupted Scrolling
- 6. To Test you can read the Config Version in the diagnostics menu.
- Modalità di Configurazione, ci sono 3 opzioni selezionabili: - Alignment Mode (Plus Dynamic Mode)
	- il puntamento viene effettuato su un elenco determinato di transponders, il dLNB esce dalla modalità di puntamento quando riceve un comando di sintonizzazione DiSEqC.
- Dynamic Mode (No Alignment Mode) le bande utenti vengono abilitate solo con comandi DiSEqC (EN50494 - SRC1 o EN50607-SCR2).
- Static Mode (No Alignment / No Dynamic) il dLNB è configurato con un Piano di Frequenze fissato.

#### **Scrivere sul dLNB**

- 1. Aprire o creare una Configurazione. 2. Collegare il programmatore al PC (tramite cavo USB),
- premere il tasto Select  $\vee$  in  $[0:PC \quad CNT]$  e poi  $\vee$ . --MENU--
- 3. Impostare nel campo "Destination" il valore "LNB" (meglio dare un nuovo numero di Config Version)
- 4. Premere "Upload Config".<br>5. Il programmatore mo 5. Il programmatore mostrerà uno scorrimento
- interrotto. 6. Eseguire una verifica leggendo la Config Version nel<br>menù di diagnostica.
- o B B Diagnostica 日间 GET TEMP Ted Tou Menoy Ease<br>
upp + HDH + HDH + HDH + HDH + HDH + HDH + HDH + HDH + HDH + HDH + HDH + HDH + HDH + HDH + HDH + HDH + HDH + HDH + HDH + HDH + HDH + HDH + HDH + HDH + HDH + HDH + HDH + HDH + HDH + HDH + HDH + HDH + HDH general (1) No Seign 1<br>|-<br>| Min Seign 1  $\begin{tabular}{|c|c|c|c|c|} \hline & zero & 1 \\ \hline \end{tabular}$ 30001 Below spers El Shlowt Clear Send Wat (we)  $\boxed{0}$ ica<br>S. Lietuvos est HOURING LONG COMPONENTY<br>FORM<br>FORM LONGIFIER FROM<br>FORM ME USERNINISTE - http://en/engineer.com/ ONNIE URSEE ルーフm·日か Peset LNB Decorrect Clear .

## **Diagnostic features and erasing config. files.**

- 1. Connect the programmer to the PC (via USB cable),
- press select button  $\bullet$  in  $-$ -MENU--<br><u>O: PC CNT</u> and then  $\overline{\vee}$ . 2. Enter diagnostic window by pressing magnifying glass
- icon or View/Diagnostic. 3. Press basic test tool commands to read the diagnostic
- information. 4. Press Test Tool Memory Erase for an individual memory
	- slot or full erase.

#### **Funzioni di diagnostica e di cancellazione confi gurazioni**

- 1. Collegare il programmatore al PC (tramite cavo USB),  $-$ MENU--
- premere il tasto Select  $\vee$  in  $[0:PC CNT]$  e poi  $\vee$ . 2. Entrare nella finestra di diagnostica premendo l'icona
- lente o andando in View/Diagnostic. 3. Premere i "Basic Test Tool Commands" per leggere
- informazioni di diagnostica. 4. Premere " Test Tool Memory Erase" per cancellare un
- singola memoria o tutte.

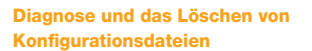

Es gibt 3 Möglichkeiten der Konfiguration: - Ausrichtungsmodus (plus dynamischer Modus) Ausrichtung wird auf Basis eines vorgegebenen Transponders durchgeführt. Das dLNB schaltet in den Ausrichtungsmodus sobald ein DiSEqC Befehl

 - Dynamischer Modus (ohne Ausrichtung) Die UB können nur mit SCR-Befehlen angesprochen werden (EN50494 - SCR1 oder EN50607 - SCR2) - Statischer Modus (ohne Ausrichtung/kein dynamis-

1. Eine Konfiguration laden oder erstellen. 2. Verbinden Sie die Programmiereinheit mit einem PC (über USB-Kabel), drücken Sie die Auswahl Taste

bei  $[0: PC \quad CNT]$  und dann $\vert \vee \vert$ --MENU--

Das dlNB ist mit einem festen Frequenzplan kon-

3. Wählen Sie aus Dropdown-Liste bei Destination LNB aus (Vergeben Sie eine neue Konfigurationsversion-

4. Drücken Sie "Upload Config" zum Senden der Datei. 5. Eine Nachricht "PC load config and PBI waiting" wird

6. Sie können die Konfigurationsversion im Diagnose-

erkannt wird.

cher Modus)

snummer).

angezeigt.

menü anzeigen.

**Speichern auf dem dLNB**

figuriert

1. Verbinden Sie die Programmiereinheit mit einem PC (über USB-Kabel), drücken Sie die Auswahl Taste  $\circ$ 

 bei  $-$ MENU--<br><u>0: PC CNT</u> und dann  $\overline{\vee}$ .

- 2. Aktivieren Sie das Diagnosemenü durch klicken auf das Lupen-Symbol oder View/Diagnostic.
- 3. Klicken Sie die entsprechenden Befehle bei "Basic Test Tool Commands" um die Diagnoseinformation zu lesen
- 4. Klicken Sie zum Löschen bei "Test Tool Memory Erase" einen gezielten Speicherplatz o der gesamten Speicher (FULL MEM)

**IN Diagnostics** o B B 日间 any areas and a series and a series of the series of the series of the series of the series of the series of the series of the series of the series of the series of the series of the series of the series of the series of t **GETTENE** ory Easter<br>
WENT | MENT | MENT | MENT | MENT | MENT | MENT | MENT | MENT | MENT | MENT | MENT | MENT | MENT | MENT | MENT | MENT | MENT | MENT | MENT | MENT | MENT | MENT | MENT | MENT | MENT | MENT | MENT | MENT | MENT | **COLLEGE** prove 1 Million  $\overline{\phantom{a}}$  scene  $\overline{\phantom{a}}$  sections sport Element scarry **El Refere**r  $\begin{tabular}{|c|c|c|c|} \hline & \multicolumn{1}{|c|}{rule|} \hline & \multicolumn{1}{|c|}{rule|} \hline & \multicolumn{1}{|c|}{rule|} \hline & \multicolumn{1}{|c|}{rule|} \hline & \multicolumn{1}{|c|}{rule|} \hline & \multicolumn{1}{|c|}{rule|} \hline & \multicolumn{1}{|c|}{rule|} \hline & \multicolumn{1}{|c|}{rule|} \hline & \multicolumn{1}{|c|}{rule|} \hline & \multicolumn{1}{|c|}{rule|} \hline & \multicolumn{1}{|c|}{rule|} \hline & \mult$ ENFL BANK Clear Send Wat incl. [0 -<br>-PERIODI<br>MONET LIBOTOVICKY -Cong<br>shadda ... Likuwee in shank<br>... Wi - 91<br>SAMAL LINENTANNISITETTIIN<br>INE-MONA - http://schoolar.com/ UNITER UTREAT A-Var-Bldg Peset LNB Disconnect Clear

#### **Writable confi guration parameters**

In Static mode is possible to convert two adjacent transponders from the same polarity into 1 userband, the userband centre frequency is the middle of the distance of both transponders.

For exemple, in the case of userband number 15: SATELLITE INPUT FREQ. 12266H SR27500 and 12304H SR<sub>27500</sub>

 $((12304 + (36/2)) + ((12266 + (36/2)))$  /2=12285MHz The intermediate frequency userband input (IF UB) is ->12285MHz-10400MHz Local oscillator =1885000KHz.

#### **Parametri configurazione editabili**

Nella modalità Statica è possibile convertire due TPs adiacenti di una stessa polarità in una sola UserBand; la frequenza centrale dell'UB sarà quella nel mezzo della somma delle larghezze dei due TPs.

Per esempio, nel caso dell'UB numero 15:

FREQ. IN SATELLITE 12266H SR27500 e 12304H SR27500  $((12304 + (36/2)) + ((12266 - (36/2)))$  /2=12285MHz

La frequenza intermedia di ingresso dell'UB (IF UB) è->12285MHz-10400MHz (Oscillatore Locale) = 1885000KHz

**Überschreibbare Konfigurationsparameter** 

Im Static-Modus ist es möglich, zwei benachbarte Tran-sponder der gleichen Polarisation in ein UserBand zu konvertieren; die UserBand-Mittenfrequenz ist dabei die Mitte zwischen beiden Transponderbandbreiten. Im Beispiel: UB Nr 15

SATELLIT EINGANGSFREQUENZ 12266H SR27500 und 12304H SR27500

 $((12304 + (36/2)) + ((12266 + (36/2)))$  /2=12285MHz

**Parameters** <sup>723301</sup>

Enable<br>Enable

Userband number  $\begin{array}{|c|c|c|c|}\n\hline\n\text{1} & \text{Min.} & \text{1} \\
\hline\n\text{Max.} & \text{24}\n\end{array}$ 

Userband bandwidth  $KHz$  Min. 24000

Userband power level dBm  $\frac{N\ln N}{\ln X}$  -35

Userband protocol EN50494 u  $\overline{\text{Min.}}$  1

Userband protocol EN50607  $\vert$  u  $\vert$  Min. 1

Userband protocol EN50494  $\begin{array}{|c|c|c|c|}\n\hline\n\text{W} & \text{Min.} & 1 \\
\hline\n\text{Max.} & \text{g}\n\end{array}$ 

Userband pin  $\begin{array}{|c|c|c|c|}\n\hline\n & \text{Min.} & \text{0} \\
\hline\n\text{Max} & \text{256}\n\end{array}$ 

Userband centre frequency  $3.4$  KHz Min.

Intermediate frequency Intermediate frequency<br>userband input

Userband polarization

Die Zwischenfrequenz am Eingang des USerBand (IF UB) ist also 12285MHz-10400MHz (LO) = 1885000 KHz

SPP

Unchecked 2

2150000

Vertical

Max. 24<br>Min. 950000

Max. 96000<br>Min -35

Min. 300000<br>Max. 235000 2350000

Physical L.O. 10400000<br>Horizontal

 $Max. 8$ 

 $Max$ 

Max<br>Min.

Max.

Max.

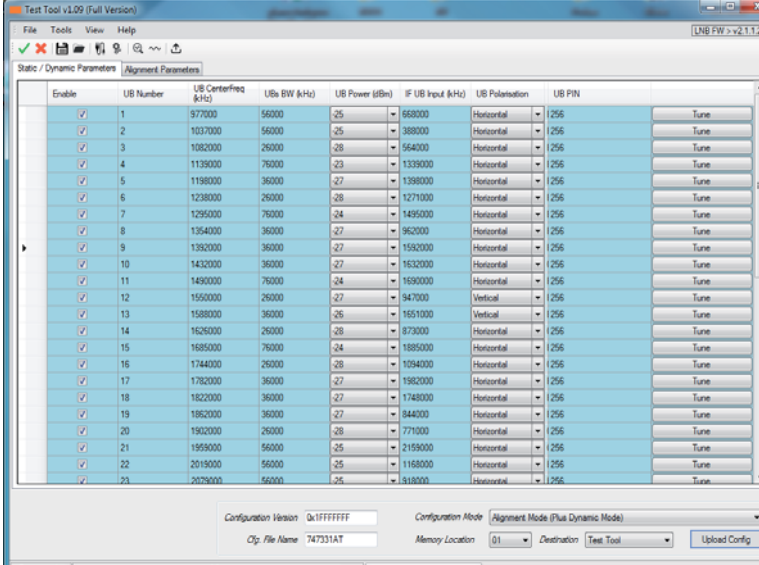

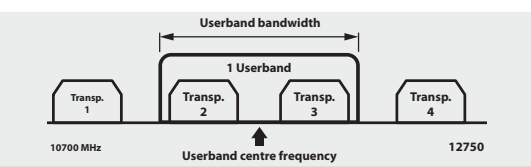

**Spectrum**

- Graphic user interface (GUI) status displays "Receiving" when downloading intermediate spectrum data.

#### **Parameters**

- Set amplitude scale and frequency of the graph
- Centre frecuency Start frequency
- Start Hequency
- Span
- Ref. level
- Scale / div
- Measure approximate carrier-to-noise ratio, CNR is measured using maximum power level in specified centre<br>frequency and minium power level in the noise floor, to be used only as an indicator.
- Userband centre frequency
- Userband bandwidth (24000KHz to 96000KHz)

#### **Spettro**

L'interfaccia Grafica di Utente (GUI) mostrerà lo stato "Receiving" mentre scarica i dati relativi allo spettro.

#### **Parameters**

- Imposta la scala di ampiezza e l'intervallo di frequenze
- del grafico. - Frequenza di centrale
- Frequenza di inizio
- Frequenza di fine
- Span
- Ampiezza di riferimento Divisione di scala
- Misura approssimativamente il rapporto portante rumore. Il CNR è misurato usando il livello di potenza massimo nella frequenza centrale specificata e il livello<br>di potenza minima nel piano di rumore; da utilizzare
- solo come indicatore. Frequenza centrale Userband
- Larghezza di banda Userband (da 24000KHz a 96000KHz)

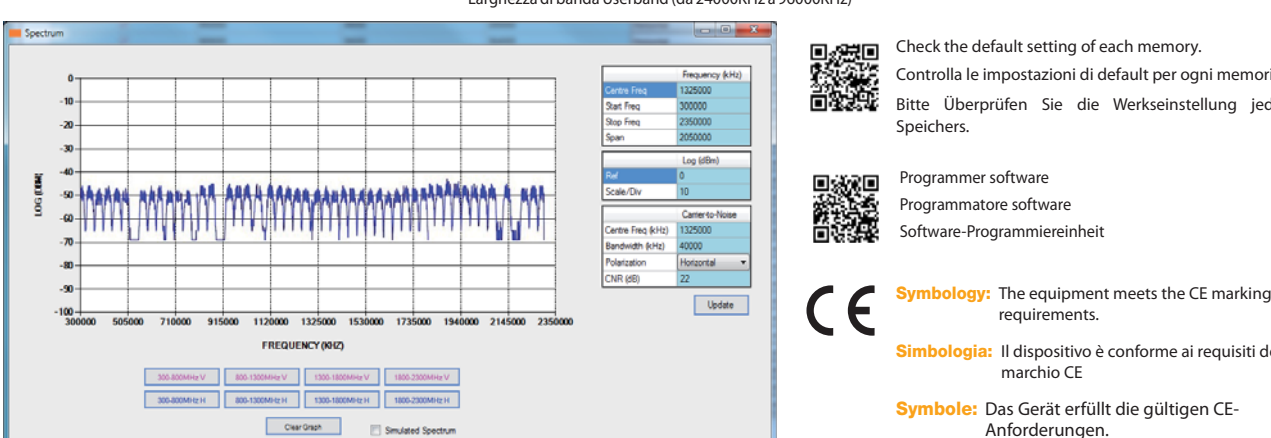

requirements.

**Simbologia:** Il dispositivo è conforme ai requisiti del marchio CE

**Symbole:** Das Gerät erfüllt die gültigen CE-Anforderungen.

DECLARACIÓN DE CONFORMIDAD = DECLARATION OF CONFORMITY = DECLARAÇÃO DE CONFORMIDADE = DECLARATION DE CONFORMITE = DICHIARAZIONE DI CONFORMITÀ = DEKLARACJA ZGODNOŚCI KONFORMITÄTSERKLÄRUNG ΠΙΣΤΟΠΟΙΗΤΙΚΟ ΣΥΜΜΟΡΦΩΣΗΣ FÖRSÄKRAN OM ÖVERENSSTÄMMELSE ДЕКЛАРАЦИЯ СООТВЕТСТВИЯ نايب ةقباطملا **https://doc.televes.com**

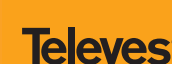

**Parameter** Legen Sie die Amplitude und die Frequenz fest. **Mittelfrequenz Startfrequenz** Stopfrequenz - Span

(1) Enter user defined parameters to assigned row. (2) Sets parameters to assigned row to 0. (3) Must be in ascending order. (4) Must be greater than Userband bandwidth.

- Ref.Pegel

**Spektrum**

- Skalierung / div
- Messung des ungefähren C/N-Rauschabstand; der C/N-Rauschabstand wird unter Verwendung des maximalen Leistungsniveaus in der spezifi zierten Mittenfrequenz und Miniumleistungsniveau im untern Rauschen gemessen. Nur als ein Indikator zu verwenden.

- Grafische Benutzoberflächen (GUI) zeigt im Status "Receiving" sobald Daten geladen werden.

- UB Mittelfrequenz
- UB Bandbreite (24000KHz bis 96000 KHz)

#### Check the default setting of each memory.

- Controlla le impostazioni di default per ogni memoria. Bitte Überprüfen Sie die Werkseinstellung jedes
- Programmer software
- Programmatore software
- Software-Programmiereinheit